# Visa Business Pay バイヤー操作マニュアル

Ver. 2.4

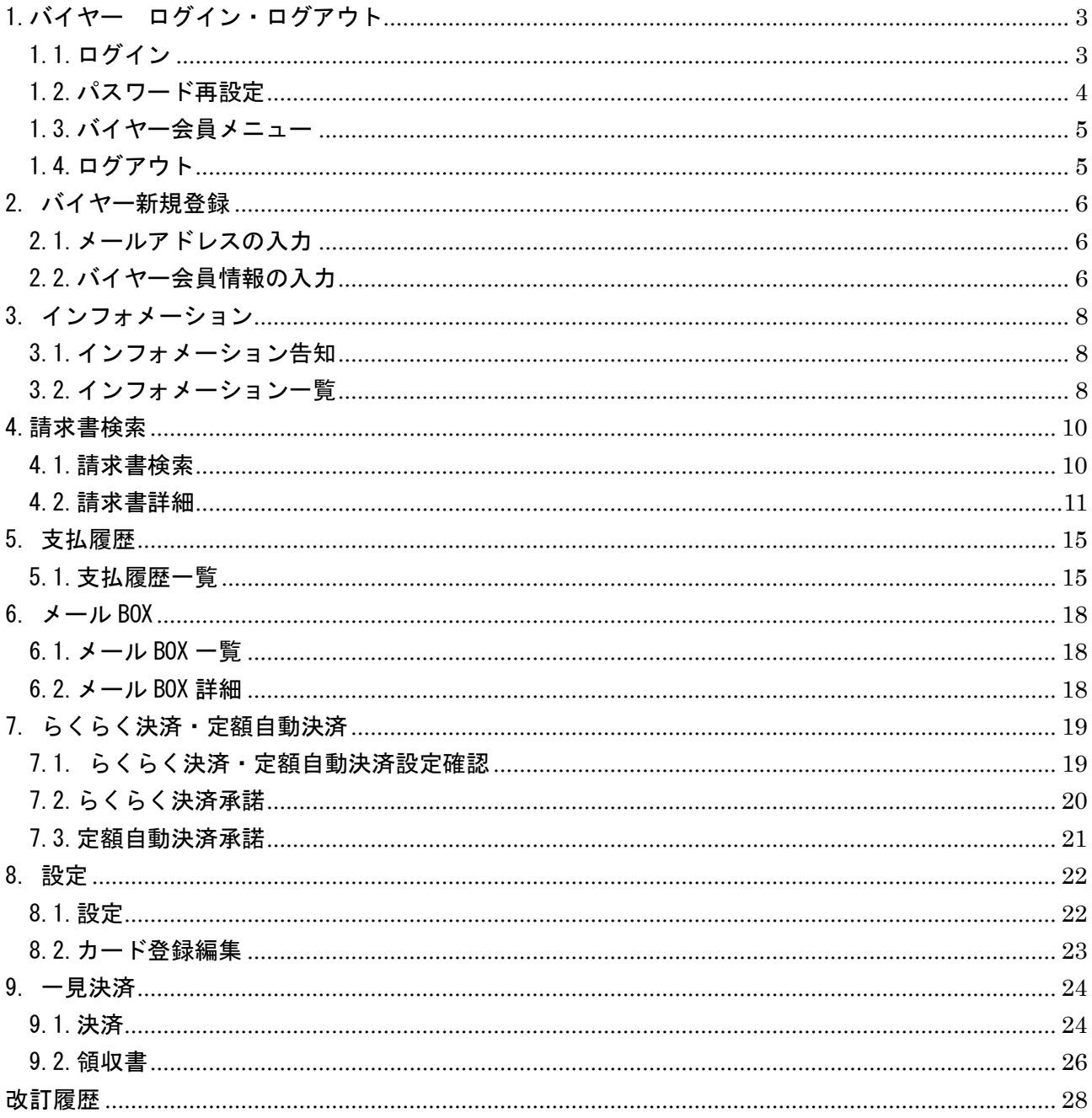

<span id="page-2-0"></span>1.バイヤー ログイン・ログアウト Visa Business Pay をご利用いただくにはログインしていただく必要があります。 1.1.ログイン

<span id="page-2-1"></span>Visa Business Pay にアクセス (URL: <https://buyer.visabizpay.com/>) すると、ログイン画面が表示 されます。(図 1.1-1)

# **Visa Business Pay**

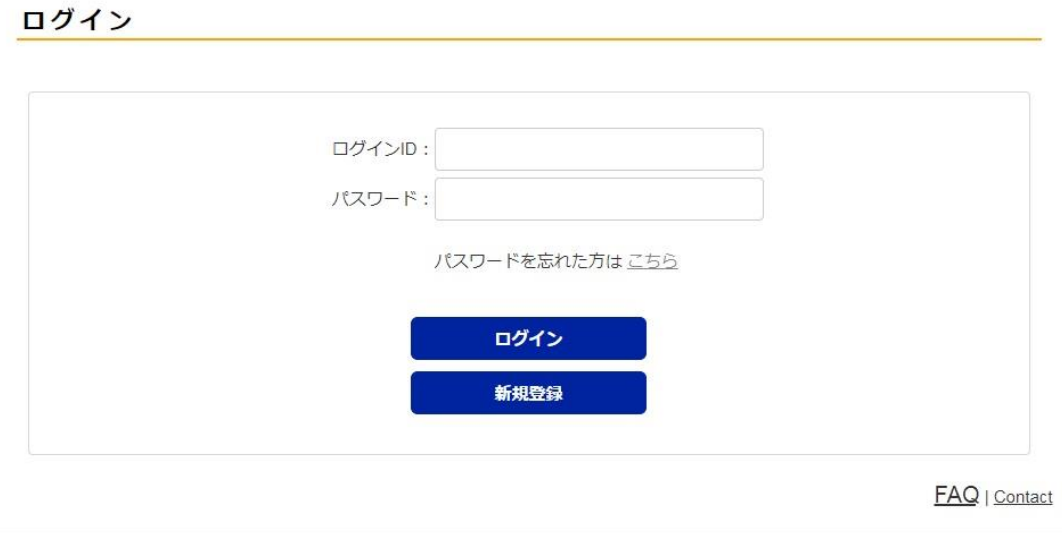

**VISA** 

プライバシーポリシー / © Copyright Visa, All Rights Reserved

図 1.1-1

すでに登録済みのログイン ID·パスワードをそれぞれの項目に入力し、[ログイン]ボタンを押下しま す。

ログイン ID・パスワードの入力が正しければ、バイヤーメニュー画面へ遷移します。

認証不可の場合は、「ID・パスワードが一致しません。」のエラー文言が表示されます。

※パスワードを 6 回入力失敗した場合、ログイン ID がロックされ、一定時間その ID ではログインする ことが出来ません。

ロックされたログイン ID は 30 分間、使用することが出来ません。

至急、ご利用になりたい場合は、Visa Business Pay ヘルプデスクまでお問い合わせ下さい。

なお、パスワードの有効期限は 90 日となっております。

<span id="page-3-0"></span>1.2.パスワード再設定

パスワードを忘れた場合、パスワード再設定画面にログイン ID を入力し、[送信] ボタンを押下します とログイン ID に設定されているメールアドレスに「パスワード再設定のご案内」メールが送信されま す。(図 1.2-1)

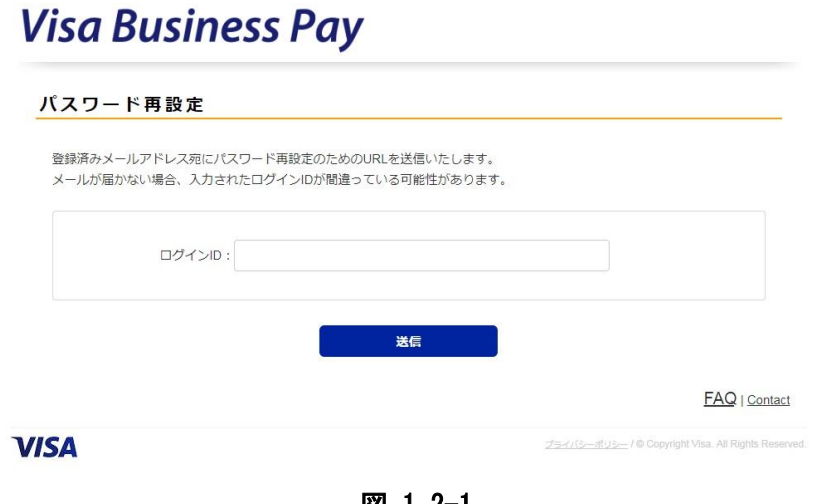

図 1.2-1

※「パスワード再設定のご案内」メールが届かない場合、入力されたログイン ID が異なっている可能 性があります。再度ログイン ID をご確認下さい。

※ログイン ID がご不明の場合、Visa Business Pay ヘルプデスクまでお問い合わせ下さい。

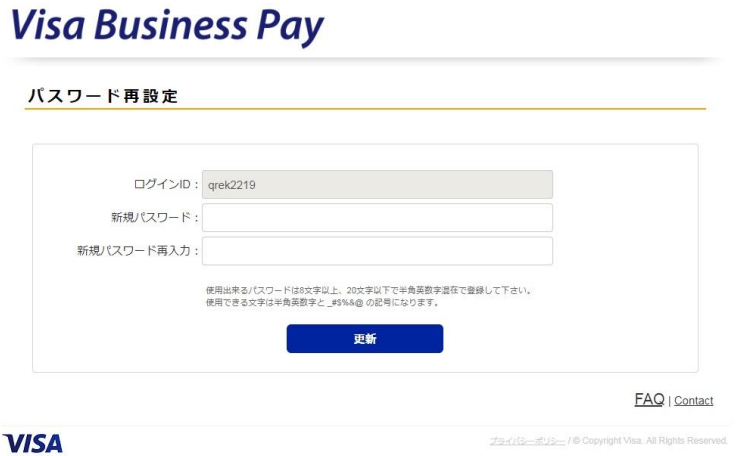

図 1.2-2

メールに記載の URL にアクセスすると、パスワード再設定画面(図1.2-2)が表示され、新規にパスワ ードを設定することが出来ます。

設定出来るパスワードの文字数は 8 文字以上、20 文字以下です。 使用できる文字は半角英数字と \_#\\$%&@ の記号になり、英数字混合で設定しなければなりません。 英字の大文字小文字は区別されます。

直近4回使用されたパスワードは、新しいパスワードとして使用出来ません。

<span id="page-4-0"></span>1.3.バイヤー会員メニュー ログインが成功するとバイヤー会員メニュー(図4)を表示します。

## **Visa Business Pay**

xrmh3465: HOME BOX (0) 設定 ログアウト

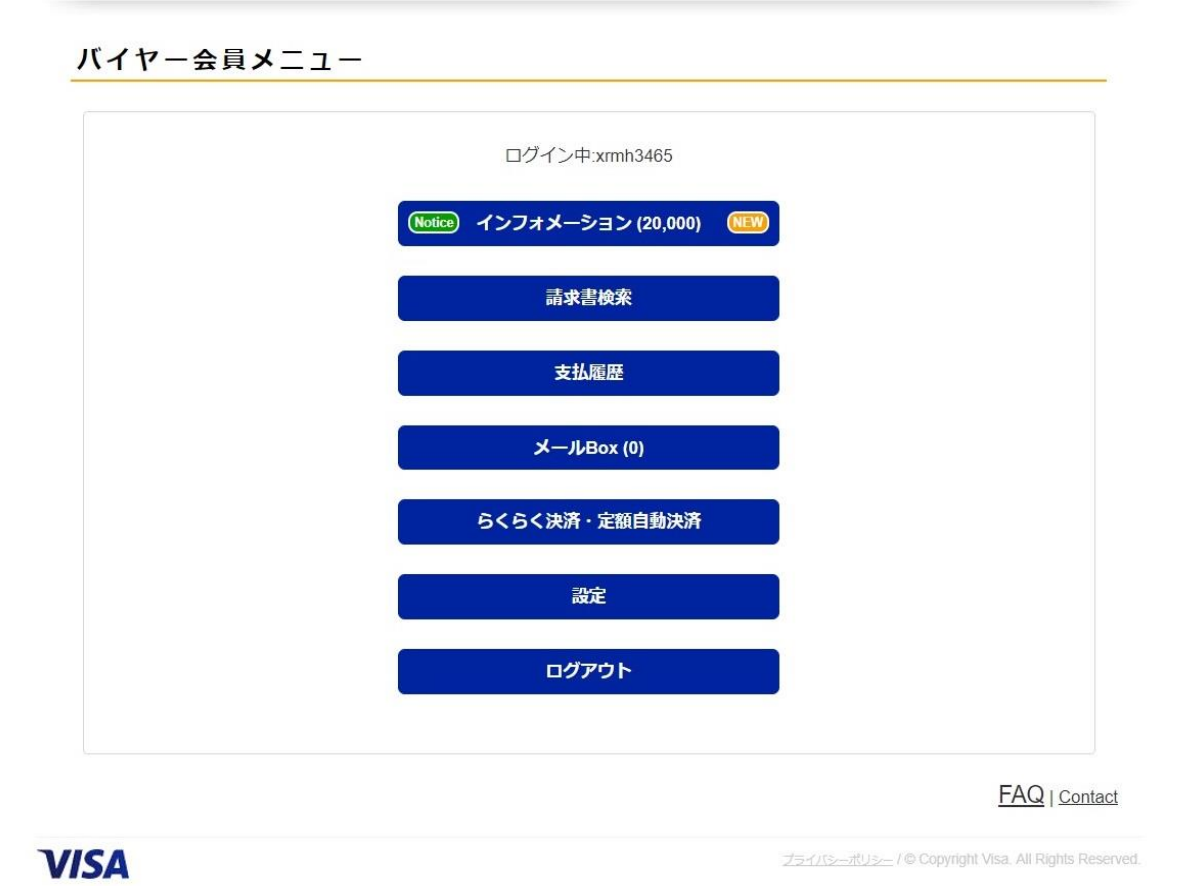

図 1.3-1

[インフォメーション][請求書検索][支払履歴] [メール BOX] [らくらく決済・定額自動決済] [設定] [ログアウト]の各メニューが表示されます。それぞれの機能の詳細は、本書の各章をご覧下さい。

<span id="page-4-1"></span>1.4.ログアウト

メニューもしくはヘッダメニューより「ログアウト」ボタンを押下すると、バイヤー会員メニューから ログアウトし、ログイン画面(図 1.1-1)へ遷移します。

## <span id="page-5-0"></span>2. バイヤー新規登録

Visa Business Pay バイヤー ログイン ID をお持ちで無い場合、新規登録画面より必要事項を入力する と Visa Business Pay バイヤー会員として登録することが可能です

### <span id="page-5-1"></span>2.1.メールアドレスの入力

TOP ページの [新規登録] ボタンを押下すると、新規登録画面 (図 2.1-1) へ遷移します。 Visa Business Pay 利用規約を確認し、「利用規約に同意します」にチェックし、メールアドレスを入力 すると入力されたメールアドレスに「新規バイヤー登録のご案内」というメールが送信されます。

# **Visa Business Pay**

#### 新規登録

新規登録を行う為に、ご登録するメールアドレスをご入力下さい。 ご入力されたメールアドレスへ登録用URLを送信致します。 記載のURLから設定情報のご登録をお願い致します。

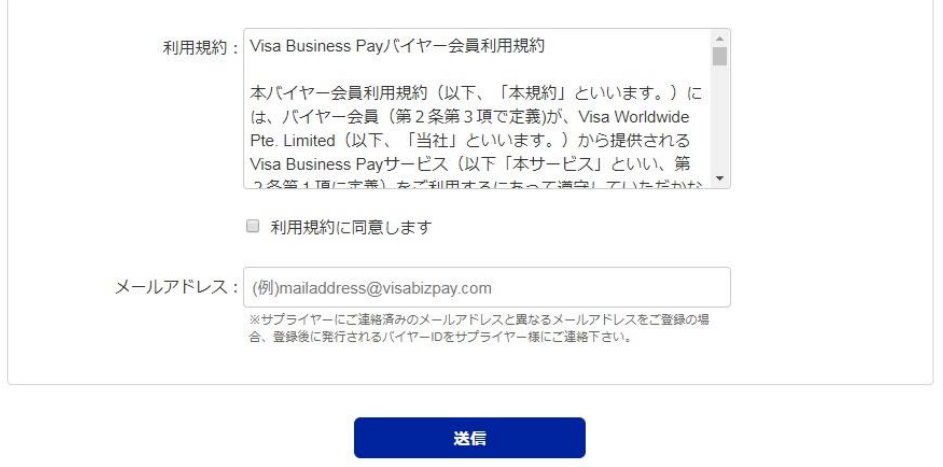

FAQ | Contact

**VISA** 

プライバシーポリシー / © Copyright Visa, All Rights Reserved.

図 2.1-1

<span id="page-5-2"></span>2.2.バイヤー会員情報の入力

バイヤー会員新規登録にあたり、必要情報を入力して下さい。(図 2.2-1)

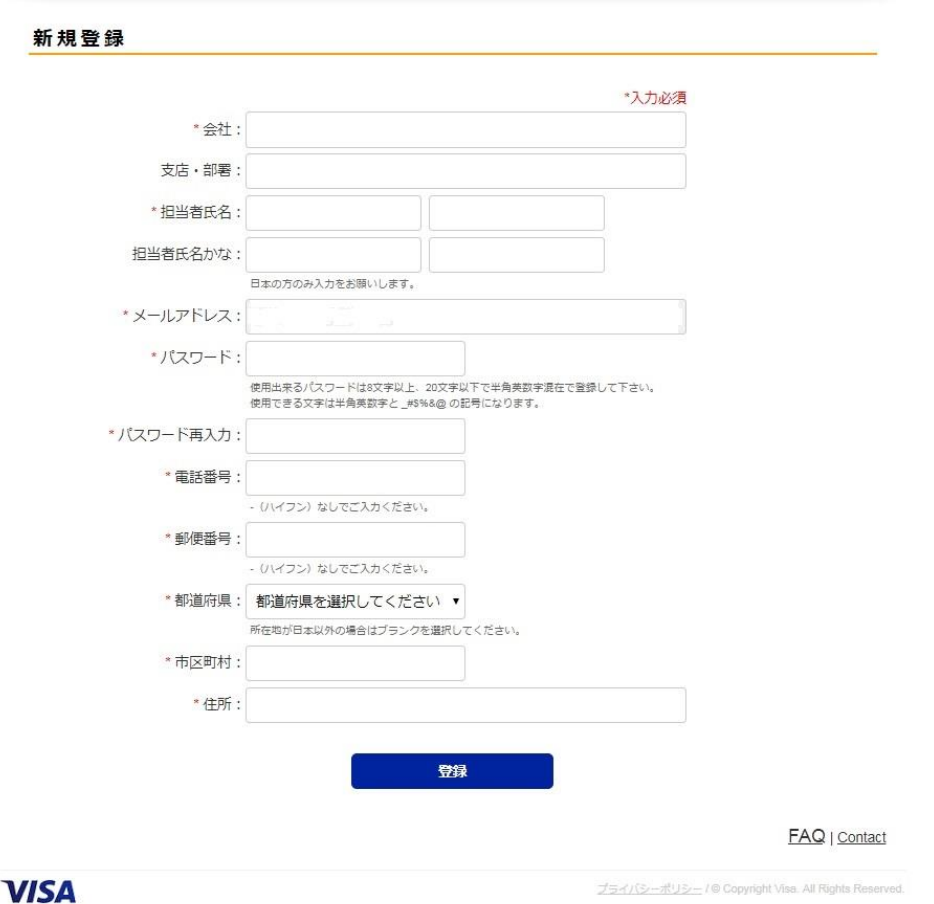

図 2.2-1

会社名・支店/部署・担当者氏名・担当者氏名かな・パスワード・電話番号・郵便番号・都道府県・市 区町村・住所を入力し、[登録]ボタンを押下して下さい。

未入力の項目や入力不備の場合、該当項目が赤く表示されます。

※メールアドレスは先の画面(図 2.1-1)で入力したメールアドレスが設定されており、変更は出来ま せん。

※設定出来るパスワードの文字数は 8 文字以上、20 文字以下です。

使用できる文字は半角英数字と \_#\\$%&@ の記号になり、英数字混合で設定しなければなりません。 英字の大文字小文字は区別されます。

登録が完了するとログイン ID が発行され、登録されたメールアドレスにバイヤー会員登録完了のメー ルが送信されます。

発行されたログイン ID と設定したパスワードにてログイン画面 (図 1.1-1) からログインします。 ※ログイン ID は変更することが出来ません。紛失時には Visa Business Pay ヘルプデスクまでお問い 合わせ下さい。

※登録された情報が請求書に表示されます。

### <span id="page-7-0"></span>3. インフォメーション

インフォメーションはサプライヤーからの請求書発行や領収確認などバイヤーへ請求情報が発生・更新 した場合、Visa Business Pay ヘルプデスクからの通知が発生した場合に、お知らせする機能です。

<span id="page-7-1"></span>3.1.インフォメーション告知

サプライヤーから請求書発行・領収確認などがあった場合、バイヤー会員メニューの「インフォメーシ ョン」欄に NEW マークが表示され、新着があることを通知します。(図 3.1-1)

インフォメーション横のカッコの数値は未読の件数を表し、該当のインフォメーションを表示すると、 既読となります。すべてが既読となると NEW マークが表示されなくなります。

Visa Business Pay ヘルプデスクからのお知らせがある場合、Notice マークが表示されます。

Visa Business Pay ヘルプデスクからのお知らせは未読件数には含まれません。

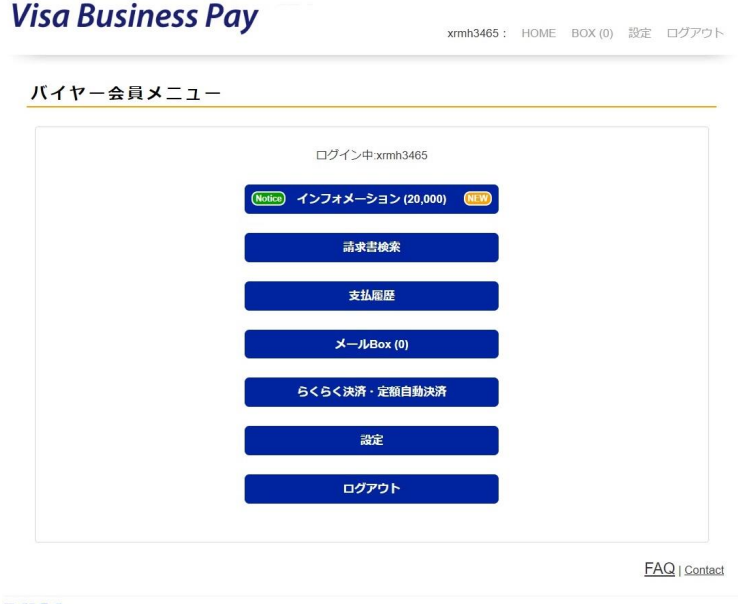

**VISA** 

図 3.1-1

Visa Business Pay ヘルプデスクからのお知らせ以外では、インフォメーションは以下の動作時に更新 されます。

- サプライヤーにより、そのバイヤーID に請求書が発行された時。
- サプライヤーにより、請求書の支払情報が取り消された時。
- サプライヤーにより、バイヤーが決済完了したことを確認した時(領収確認)。
- サプライヤーにより、請求書が支払済ステータスに手動変更された時。
- サプライヤーにより、請求書が編集された時。
- サプライヤーより、らくらく決済の承諾依頼を受領した時。
- サプライヤーより、定額自動決済の承諾依頼を受領した時。

<span id="page-7-2"></span>3.2.インフォメーション一覧

今までに登録されたインフォメーションが時系列で一覧表示されます。(図 3.2-1)

インフォメーション

#### 1-2件表示 全2件

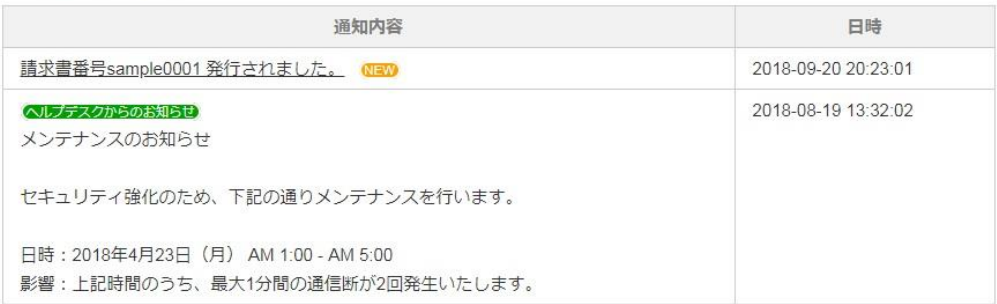

**FAQ** | Contact

**VISA** 

プライバシーポリシー / © Copyright Visa, All Rights Reserved

図 3.2-1

未読インフォメーションは NEW マークが表示され、既読インフォメーションには何も表示されません。 Visa Business Pay ヘルプデスクからのお知らせには、ヘルプデスクからのお知らせマークが表示され ます。

日時はそのインフォメーションが登録された日時になります。

件名にリンクがあり、押下すると請求書情報画面へ遷移します。

Visa Business Pay ヘルプデスクからのお知らせは、リンクはありません。

なお、インフォメーションは 180 日後に削除されます。

<span id="page-9-0"></span>4.請求書検索

請求書検索では、今まで発行された請求書が一覧で表示され、請求書詳細を確認することが出来ます。

#### <span id="page-9-1"></span>4.1.請求書検索

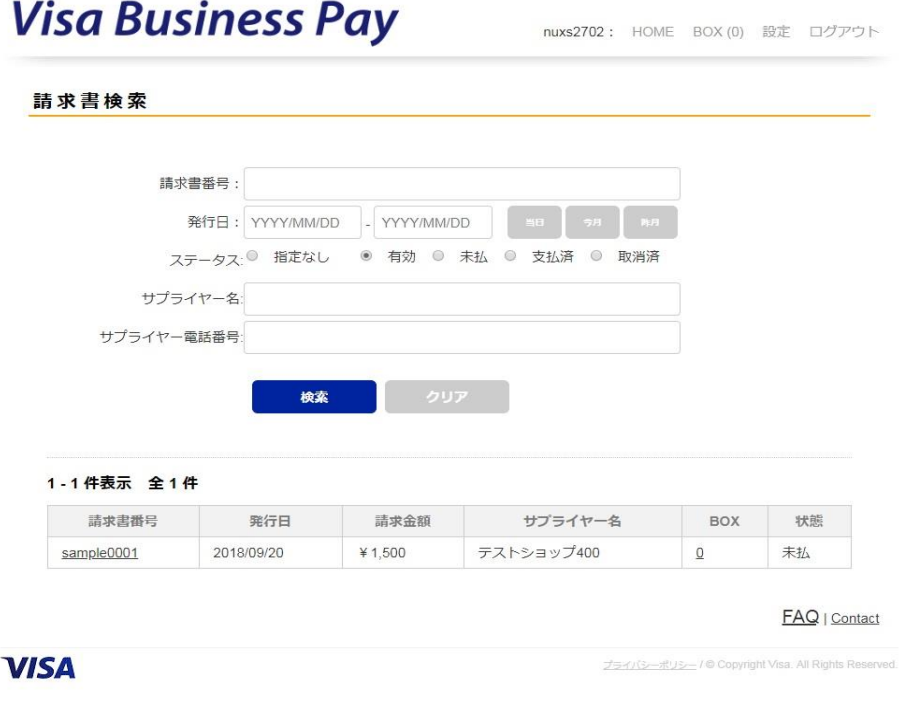

図 4.1-1

画面上部に検索項目が表示されます。(図 4.1-1)

検索項目では請求書番号・発行日・ステータス・サプライヤー名・サプライヤー電話番号で絞り込み検 索をすることが出来ます。

検索項目を空欄にして[検索]ボタンを押下するとすべての請求書を表示することが出来ます。

● 検索項目

請求書番号:請求書番号で絞り込み検索することが出来ます。部分一致で検索出来ます。

- 発行日:請求書の発行日を範囲指定することで絞り込みが出来ます。日付は YYYY/MM/DD 形式 で入力、もしくはカレンダーから選択することで入力出来ます。また[当日][今月][昨月] ボタンがあり、これらのボタンを押下すると自動で日付をセットすることが出来ます。
- ステータス:請求書のステータスにより絞り込みが出来ます。ステータスは指定なし・有効・ 未払・支払済・取消済のステータスを選択出来ます。デフォルトは有効が選択されています。
- サプライヤー名:請求書を発行したサプライヤー名で絞り込みが出来ます。部分一致で検索出 来ます。
- > サプライヤー電話番号:請求書を発行したサプライヤーの電話番号で絞り込みが出来ます。部 分一致で検索出来ます。

検索に一致した請求書が画面下部の請求書一覧に表示されます。

請求書番号・発行日・請求金額・サプライヤー名・メール BOX の件数・支払状態ステータスが一覧で表 示されます。

請求書番号を押下するとその請求書番号の詳細画面に遷移します。 BOX の件数を押下すると、その請求書に関連したメール BOX 画面に遷移します。

<span id="page-10-0"></span>4.2.請求書詳細

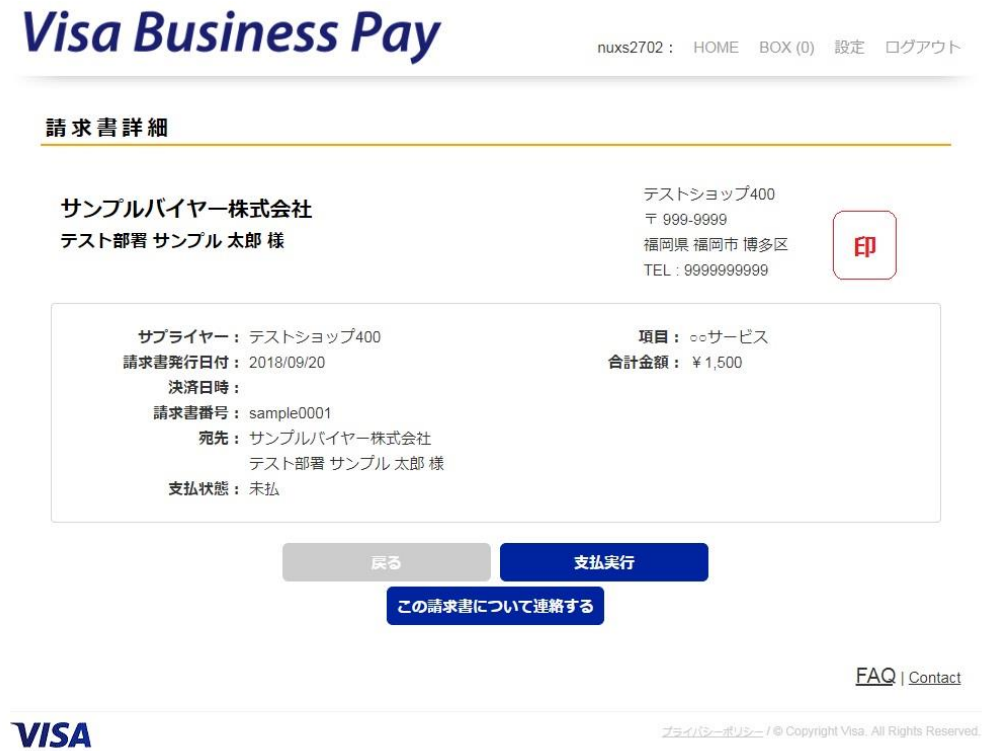

図 4.2-1

請求書詳細画面(図 4.2-1)では請求書の詳細情報を確認/支払を実行/サプライヤーへ連絡することが 出来ます。

支払状態が「未払」の場合、[支払実行]ボタンが表示されています。

すでに支払済の場合、[支払実行]ボタンは表示されません。

請求書詳細画面(図 4.2-1)に表示されている"印"はサプライヤーの印影画像です。サプライヤーが 印影を登録済みの場合に表示されます。

支払を実行するには、請求書詳細に表示されている内容を確認し、[支払実行]ボタン押下します。ボ タンを押下すると支払画面(図 4.2-2)へ遷移します。

nuxs2702: HOME BOX (0) 設定 ログアウト

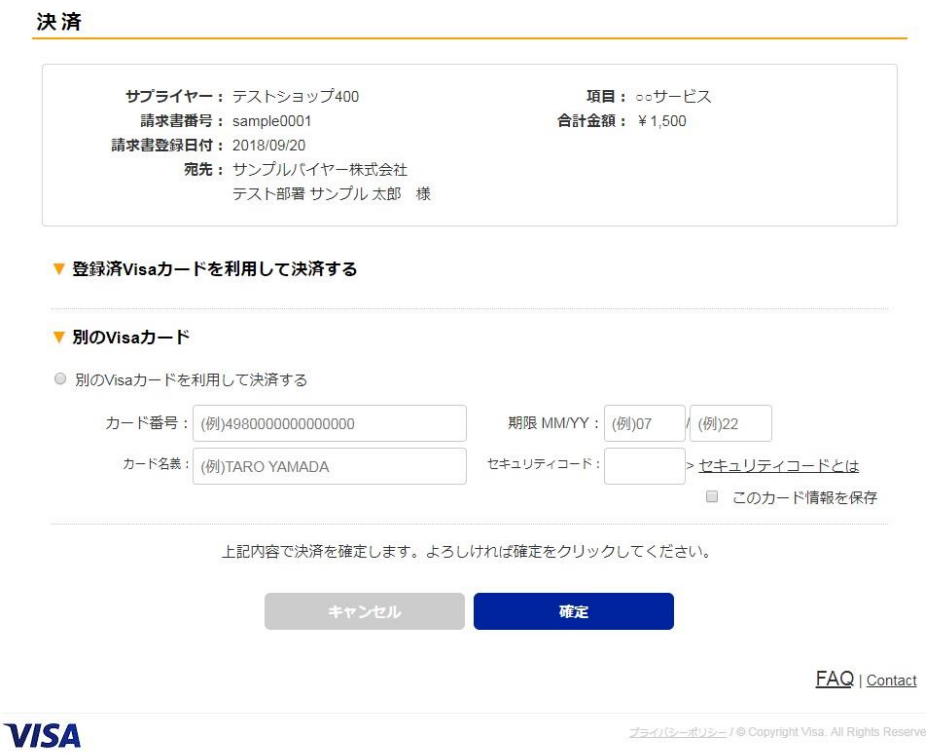

図 4.2-2

支払画面ではカードで支払処理を行うことが出来ます。 支払時利用出来るカードは Visa カードのみとなります。

すでに登録してある Visa カードもしくは、新規に別の Visa カード番号を入力し支払うことが出来ます。 登録済み Visa カードを利用する場合は、利用するカード番号をチェックし、カード裏面に記載のセキ ュリティコードを入力し、[確定] ボタンを押下します。

※会員設定画面より、事前に Visa カードを登録することが可能です。当マニュアルの 7.設定をご参照 ください。

※セキュリティコードとはカードがお客さまのお手元にあることを確認するための手段として使用される 3 桁の番号

です。セキュリティコードはカード裏面のサインパネルに表示されている数字末尾 3 桁です。

※セキュリティコードは保存していませんので、決済毎に入力が必要です。 登録していないカードを利用する場合は、「別の Visa カードを利用して決済する」をチェックし、カー ド番号、有効期限、カード名義、セキュリティコードを入力し、[確定]ボタンを押下します。

「このカード情報を保存」にチェックを入れて、支払するとカード情報が登録され、次回以降、登録済 みカードとして表示されます。

※カード番号は最大 5 枚まで登録することが出来ます。6 枚目を登録するには会員設定画面で登録済み

カードを 1 枚以上削除した後に登録します。

※カード番号は暗号化され保存されます。カード番号について Visa Business Pay ヘルプデスクにお問 い合わせいただきましても回答は出来ません。

※VISA 認証サービスに対応しています。VISA 認証サービス利用時にはカード発行会社に登録のパスワ ードを入力しご利用下さい。

※カード支払時に以下のエラーが表示されることがあります。

カード番号、もしくは有効期限が違います。

カード番号もしくは有効期限の入力が誤っている可能性があります。再度ご確認下さい。

 ご入力のカードはご利用出来ません。詳細はカード会社にお問い合わせください。 何らかの原因で入力されたカードがご利用出来ない可能性があります。カード会社へご確認下さい。

支払処理が成功すると、決済完了画面(図 4.2-3)が表示され、サプライヤーへ支払実行の通知メール が送信され、その請求書の支払がされたことが通知されます。

支払の取消を依頼したい場合は、請求書を発行したサプライヤーへメール BOX などで連絡を取って下さ い。

支払の取消処理はサプライヤーからのみ行うことが出来ます。

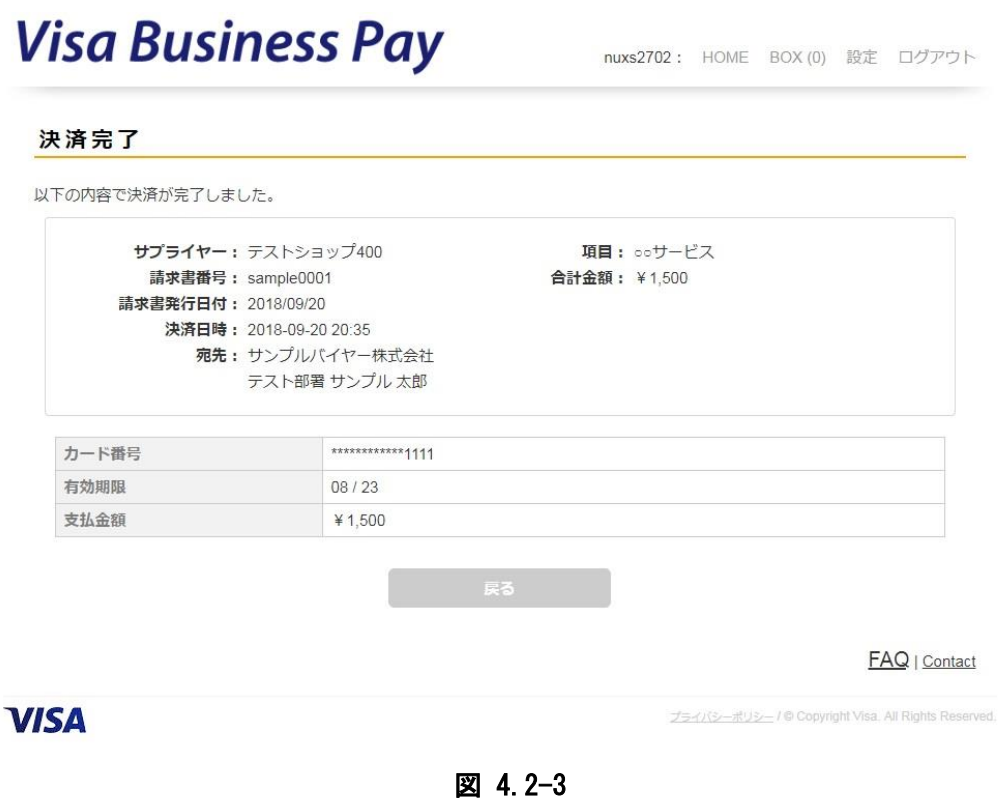

[この請求書について連絡する]ボタンを押下すると、メール BOX 詳細画面(図 4.2-4)へ遷移します。

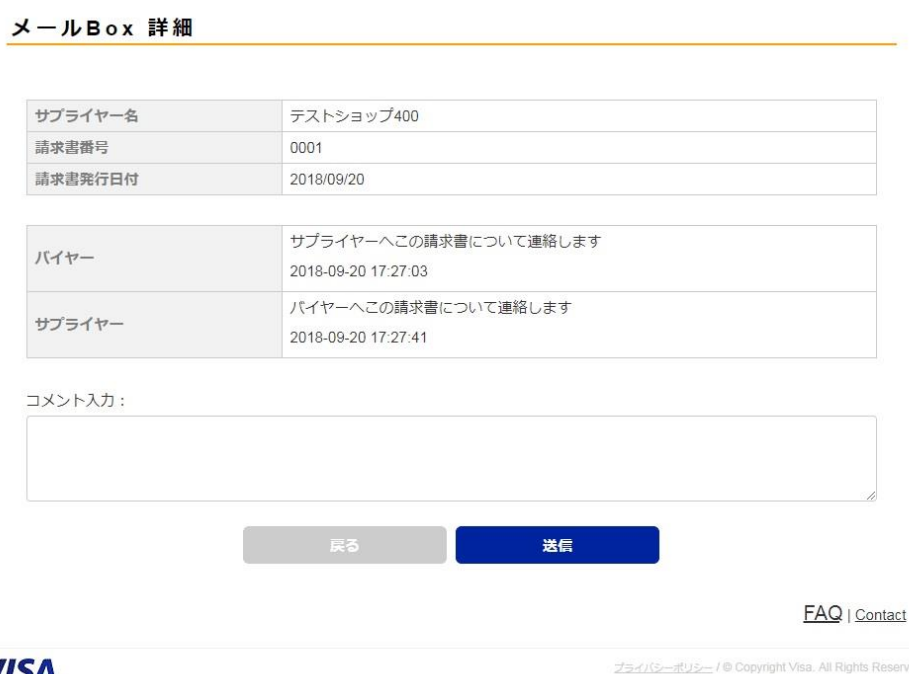

**VISA** 

図 4.2-4

メール BOX 画面ではその請求書を発行したサプライヤーへ連絡を行うことが出来ます。

コメントを入力し、[送信]ボタンを押下すると投稿され、サプライヤーヘメールで投稿があったこと を通知し、メニューの「メール BOX」にも新着として表示されます。

一度、投稿すると編集・削除は出来ません。

一度に投稿出来るコメントの文字数は 2000 文字までです。

### <span id="page-14-0"></span>5. 支払履歴

支払履歴では支払済の請求書情報、および領収書を確認、印刷することが出来ます。

#### <span id="page-14-1"></span>5.1.支払履歴一覧

支払履歴では、すでに支払を行った請求書情報を確認することが出来ます。(図 5.1-1)

[CSVダウンロード]ボタンより検索結果の請求書情報をCSV形式でダウンロードすることも出来ます。 一度にダウンロード出来る件数は 100 件までとなります。

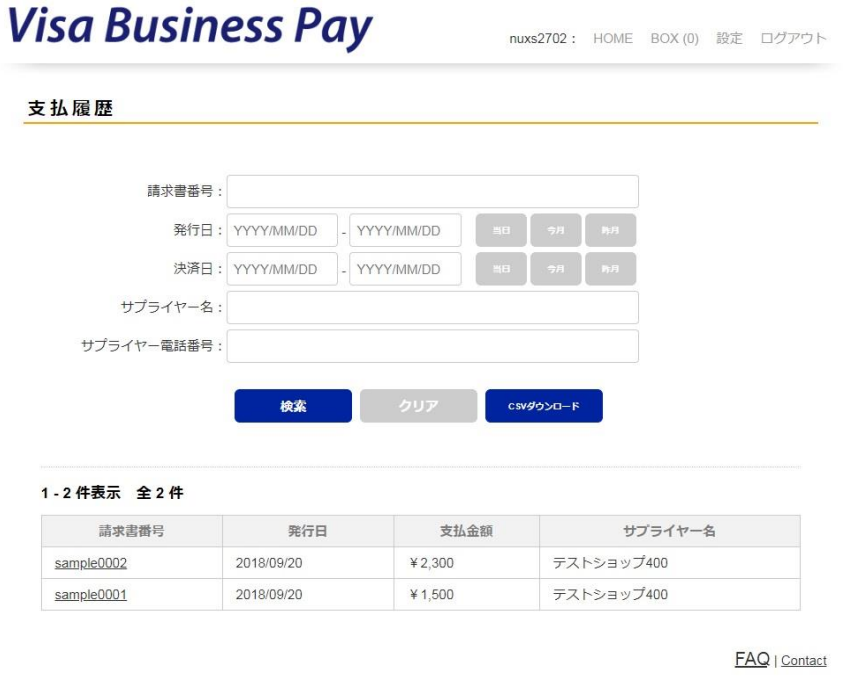

**VISA** 

図 5.1-1

検索項目では請求書番号・発行日・決済日・サプライヤー名・サプライヤー電話番号で絞り込み検索を することが出来ます。

検索項目を空欄にして[検索]ボタンを押下するとすべての請求書を表示することが出来ます。

● 検索項目

請求書番号:請求書番号で絞り込み検索することが出来ます。部分一致で検索出来ます。

- 発行日:請求書の発行日を範囲指定することで絞り込みが出来ます。日付は YYYY/MM/DD 形式 で入力、もしくはカレンダーから選択することで入力出来ます。また[当日][今月][昨月] ボタンがあり、これらのボタンを押下すると自動で日付をセットすることが出来ます。
- 決済日:請求書の決済日を範囲指定することで絞り込みが出来ます。日付は YYYY/MM/DD 形式 で入力、もしくはカレンダーから選択することで入力出来ます。また [当日][今月][昨月] ボタンがあり、これらのボタンを押下すると自動で日付をセットすることが出来ます。
- サプライヤー名:請求書を発行したサプライヤー名で絞り込みが出来ます。部分一致で検索出 来ます。
- > サプライヤー電話番号:請求書を発行したサプライヤーの電話番号で絞り込みが出来ます。部 分一致で検索出来ます。

検索に一致した請求書が画面下部の請求書一覧に表示されます。 請求書番号・発行日・支払金額・サプライヤー名が一覧で表示されます。 請求書番号を押下するとその請求書の支払履歴詳細画面(図 5.1-2)へ遷移します。

※支払い後に取消処理された請求書は一覧画面では、通常のデータとは別にマイナスデータが表示され ます。(図 5.1-1)

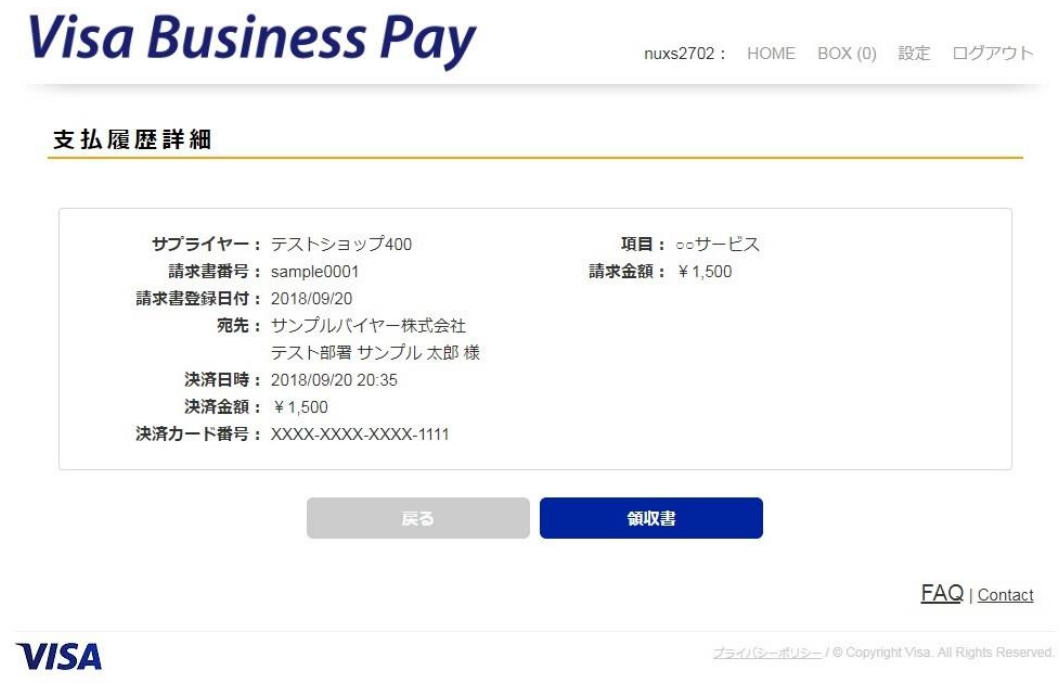

### 図 5.1-2

支払履歴詳細画面では、サプライヤーがバイヤーの支払通知を受け、領収確認ステータスに変更した場 合に[領収書]ボタンが表示されます。

[領収書]ボタンを押下すると、領収書画面(図 5.1-3)が表示されます。 領収書画面下部にある[印刷]ボタンを押下すると印刷モードとなり、印刷用画面を表示することが出 来ます。

nuxs2702: HOME BOX (0) 設定 ログアウト

領収書

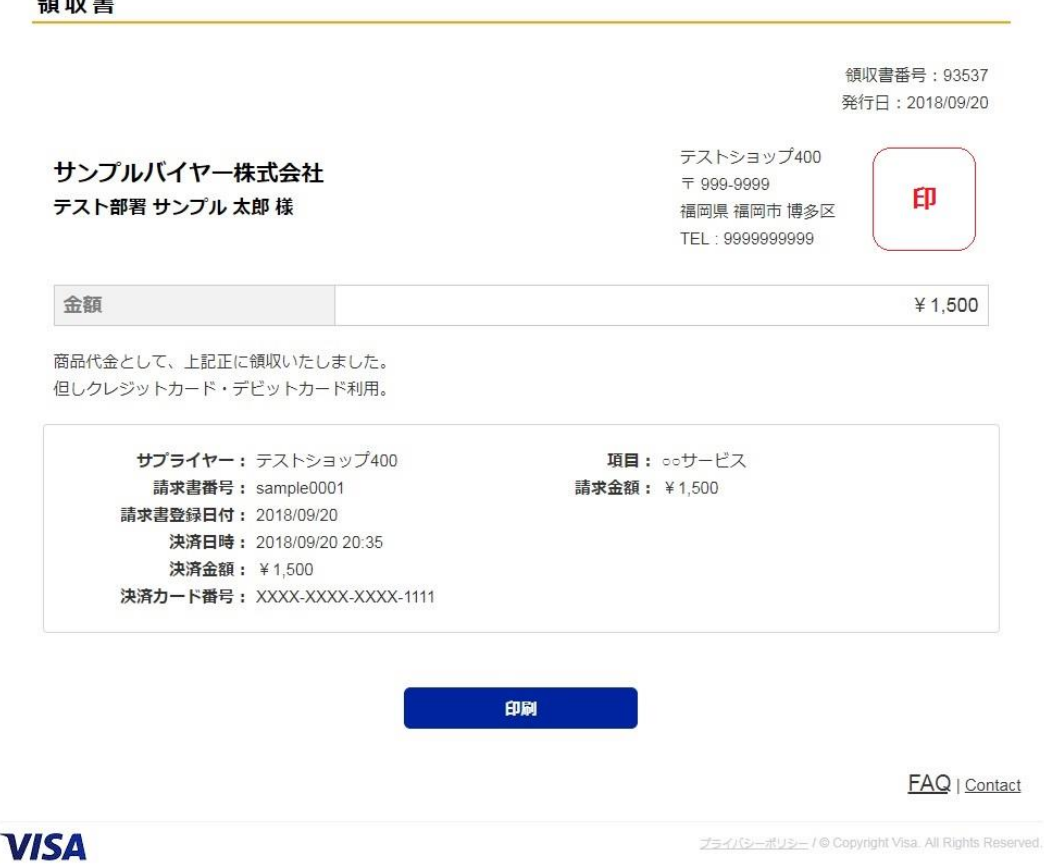

図 5.1-3

領収書画面(図16)に表示されている"印"はサプライヤーの印影画像です。サプライヤーが印影を登 録済みの場合に表示されます。

<span id="page-17-0"></span>6. メール BOX

サプライヤーと請求書単位でコミュニケーションを取ることが出来ます。

<span id="page-17-1"></span>6.1.メール BOX 一覧

メール BOX 一覧では、メール BOX に投稿された請求書が一覧で表示されます。(図 6.1-1) 一覧ではサプライヤー名と請求書番号、最新投稿日時が表示されます。

最新投稿日が新しい順に掲載されます。

一覧に表示された請求書番号を押下するとメール BOX 詳細画面 (図 6.2-1) に遷移します。

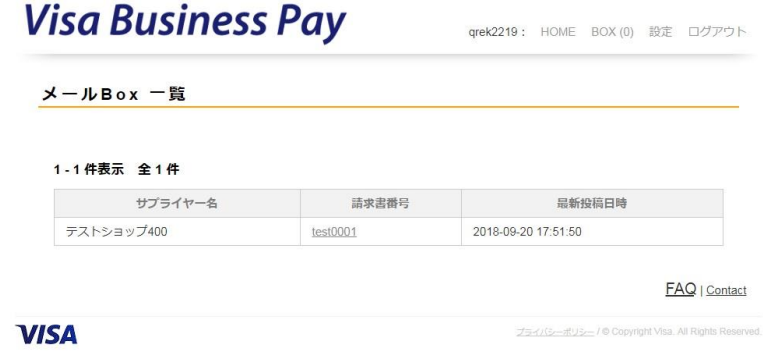

図 6.1-1

<span id="page-17-2"></span>6.2.メール BOX 詳細

詳細画面ではその請求書に投稿されたメール BOX の履歴が表示されます。(図 6.2-1)

メール BOX 画面ではその請求書を発行したサプライヤーへ連絡を行うことが出来ます。

コメントを入力し、[送信]ボタンを押下すると投稿され、サプライヤーヘメールで投稿があったこと を通知し、メニューの「メール BOX」にも新着として表示されます。

一度、投稿すると編集・削除は出来ません。

一度に投稿出来るコメントの文字数は 2000 文字までです。

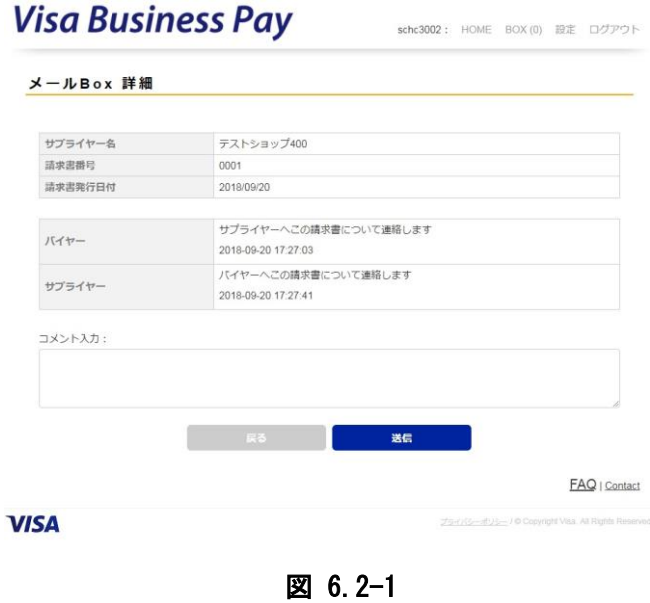

18/28

<span id="page-18-0"></span>7. らくらく決済・定額自動決済

バイヤーの承諾を得た上で、サプライヤーがバイヤーのカード登録情報を使用して決済をすることが できます。

らくらく決済とは、請求書発行時、または請求書発行後、サプライヤーが任意のタイミングで決済す ることを可能にする機能です。

定額自動決済とは、月次で、指定した日に固定金額の請求書発行および決済を自動的に行う機能です。

<span id="page-18-1"></span>7.1. らくらく決済・定額自動決済設定確認

サプライヤーが、らくらく決済もしくは定額自動決済の承諾依頼を行うと、バイヤーへメールで通知 されると同時に当画面から確認することが出来ます。

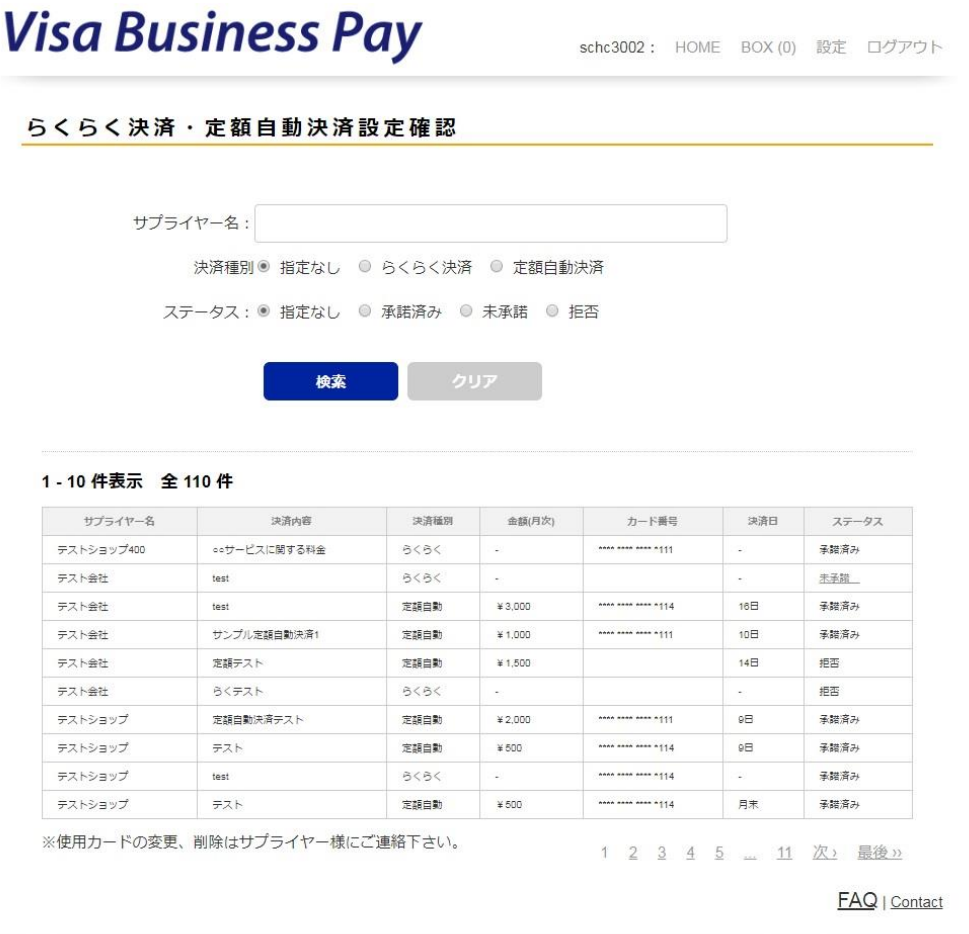

**VISA** 

プライバシーポリシー / © Copyright Visa, All Rights Res

図 7.1-1

画面上部に検索項目が表示されます。(図 7.1-1) 検索項目ではサプライヤー名・決済種別・ステータスで絞り込み検索をすることが出来ます。

ステータスが未承諾の場合、ステータス欄を押下することで承諾画面(図 7.2-1、図 7.3-1)に遷移す ることが出来ます。

## <span id="page-19-0"></span>7.2.らくらく決済承諾 **Visa Business Pay**

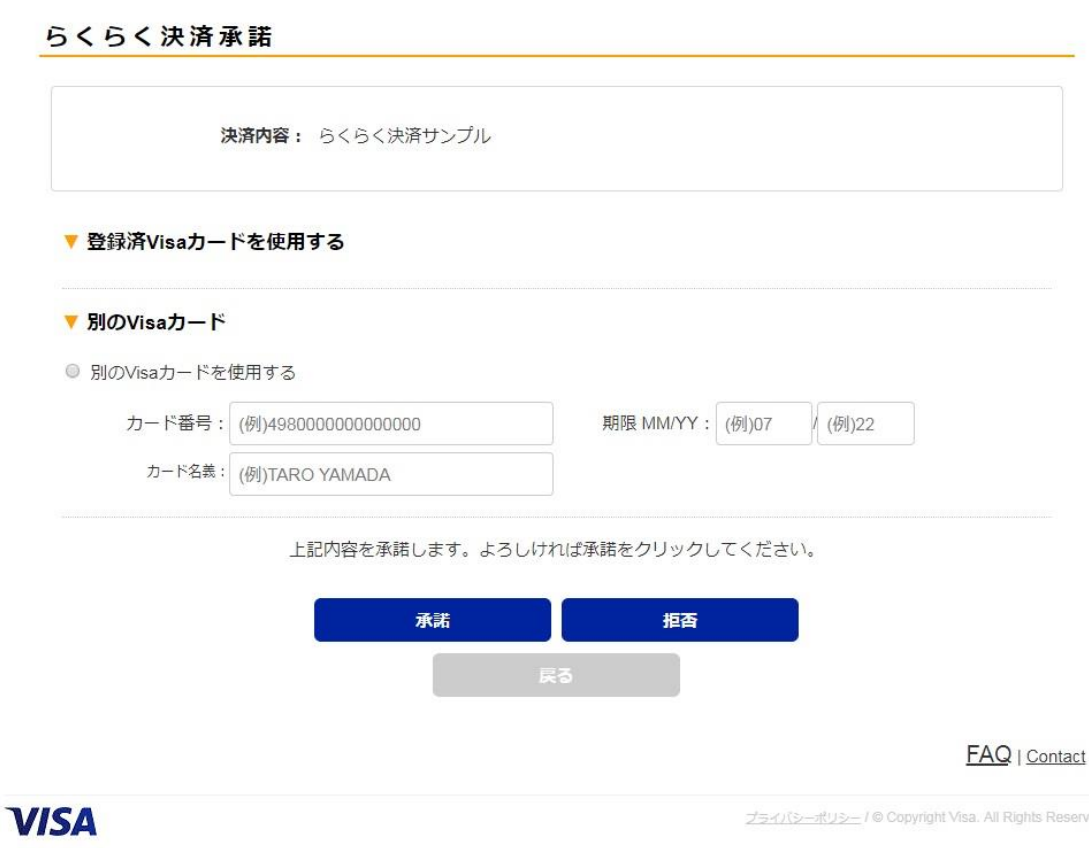

図 7.2-1

上部にサプライヤーの依頼内容が表示されます。

● 決済内容:承諾したカードが使用される、らくらく決済の決済内容。

依頼内容を確認し、承諾する場合は、サプライヤーが決済に使用するカードを指定します。すでに登 録済みのカード、もしくは別のカードを指定することが出来ます。カードを指定して[承諾]ボタンを押 下すると、以降サプライヤーは、らくらく決済の実行が可能になります。 承諾しない場合は[拒否]ボタンを押下します。

承諾後、サプライヤーが請求書の作成と同時にらくらく決済を実行すると、バイヤーには請求書発行 メールは送付されず、らくらく決済事前通知メールが送付されます。サプライヤーが明細ファイルを指 定して、らくらく決済を実行した場合、らくらく決済事前通知メールに添付されます。

一度承諾したらくらく決済設定を削除、もしくは使用カードの変更は、サプライヤーにご連絡くださ い。

### <span id="page-20-0"></span>7.3.定額自動決済承諾

**Visa Business Pay** 

nuxs2702: HOME BOX (0) 設定 ログアウト

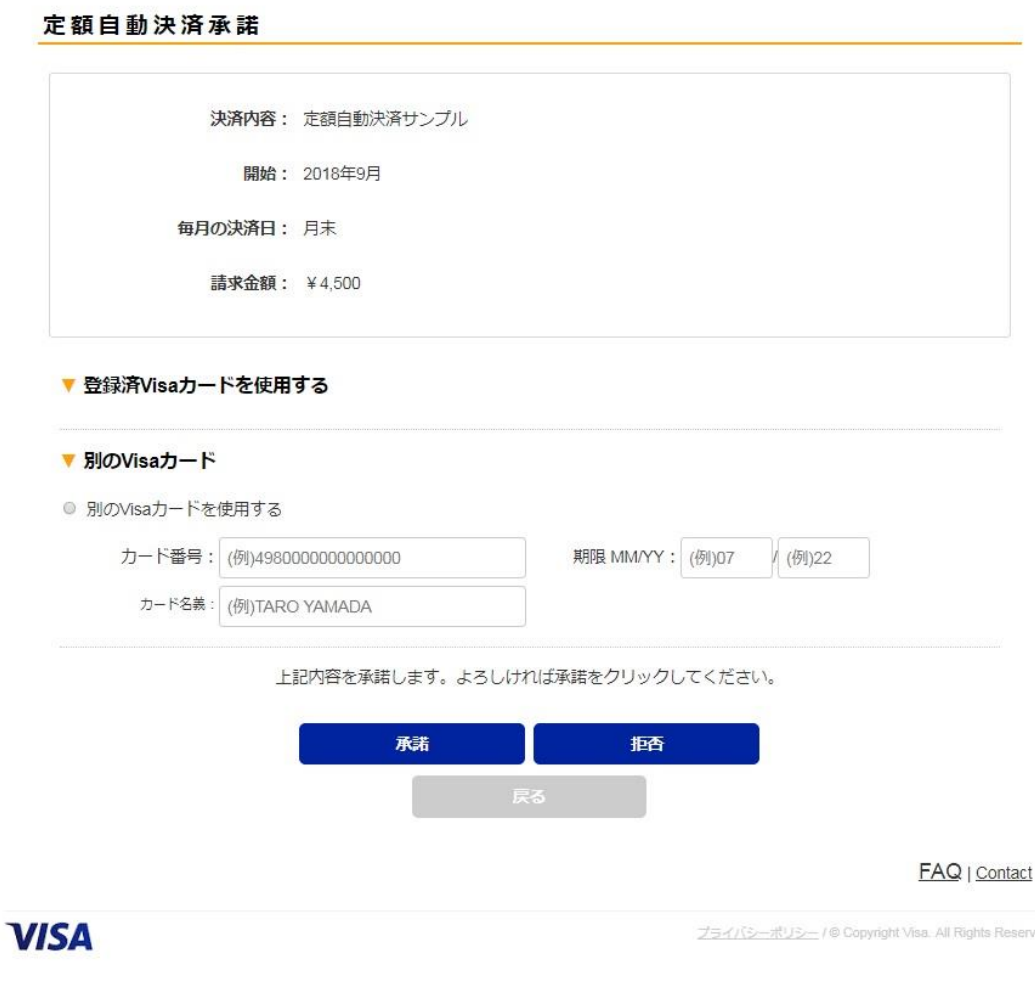

図 7.3-1

上部にサプライヤーの依頼内容が表示されます。

- 決済内容:承諾したカードが使用される、定額自動決済の決済内容。
- 決済開始年月:定額自動決済を開始する年月。
- 毎月の決済日:決済が実行される日付。
- 請求金額: 毎月の請求金額。

依頼内容を確認し、承諾する場合は、サプライヤーが決済に使用するカードを指定します。すでに登 録済みのカード、もしくは別のカードを指定することが出来ます。カードを指定して[承諾]ボタンを押 下すると、依頼内容にある決済年月以降、毎月の決済日に請求金額が決済されます。

承諾しない場合は[拒否]ボタンを押下します。

一度承諾した定額自動決済設定を削除、もしくは使用カードの変更は、サプライヤーにご連絡くださ い。

<span id="page-21-0"></span>8. 設定

登録したバイヤー設定情報の確認・変更、カードの登録・削除を行うことが出来ます。

<span id="page-21-1"></span>8.1.設定

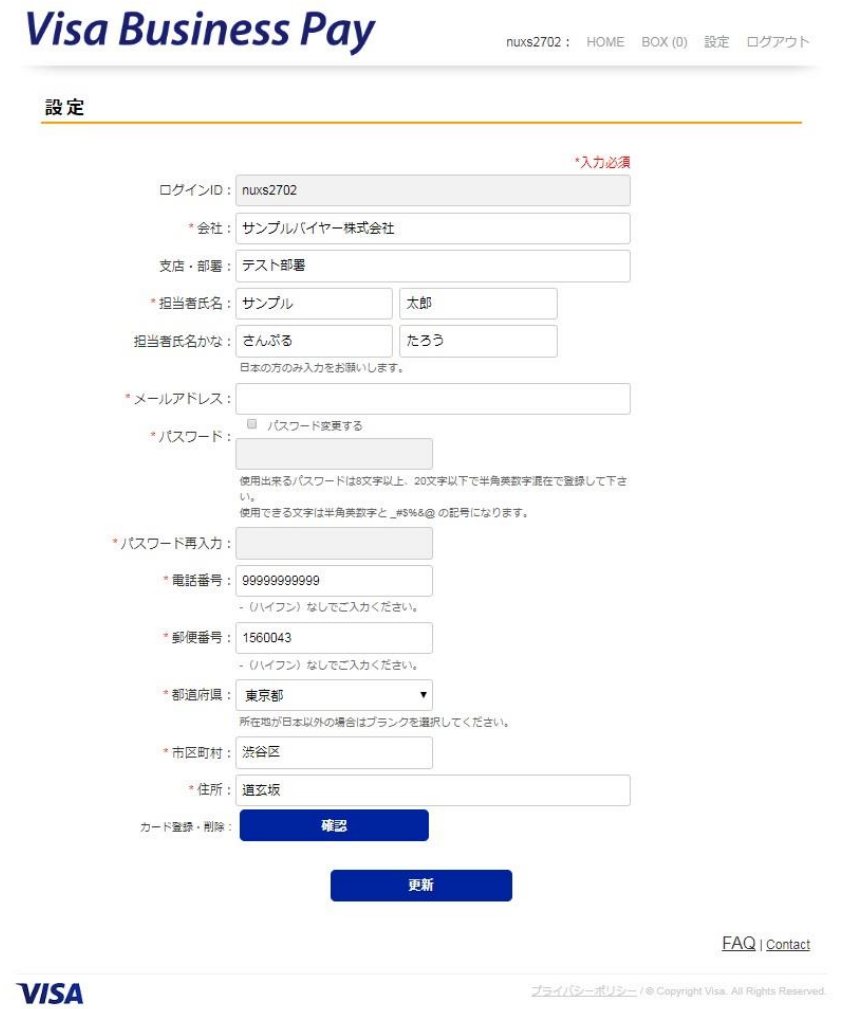

図 8.1-1

設定画面(図 8.1-1)では以下の項目を変更することが出来ます。

会社名・支店/部署名・担当者氏名・担当者氏名かな・メールアドレス・パスワード・電話番号・郵便 番号・都道府県・市区町村・住所

※パスワードを変更する場合は、「パスワードを変更する」にチェックを入れます。

修正内容を入力後、「更新」ボタンを押下すると、パスワード確認画面(図 8.1-2)へ遷移します。 パスワードは入力し、再度「更新」ボタンを押下します。パスワードが正しければ修正された情報へ更 新されます。 ※パスワード変更時には変更前のパスワードを入力します。

変更完了後に、新パスワードが有効になります。

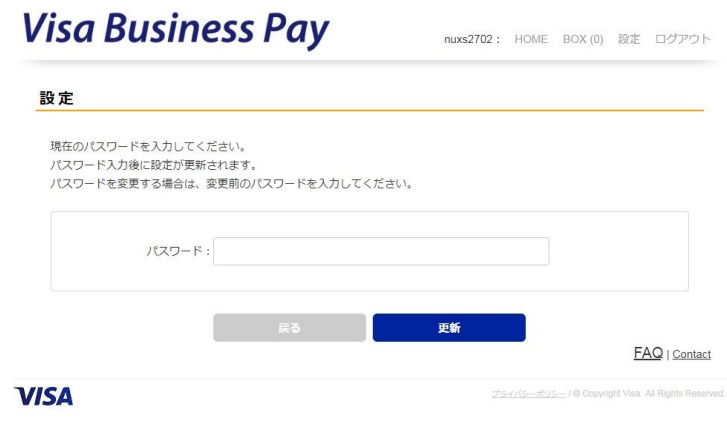

図 8.1-2

### <span id="page-22-0"></span>8.2.カード登録編集

カード登録編集画面(図8.2-1)ではカードの登録・削除を行うことが出来ます。

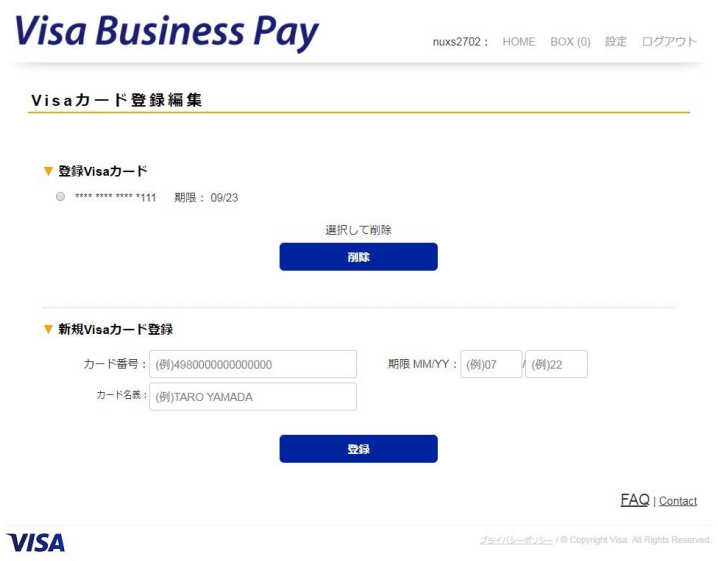

図 8.2-1

カードをすでに登録済みであれば、「登録 Visa カード」に登録カードが表示されます。 登録済みカードは 5 枚まで登録することが可能です。

6 枚目を登録するには、5 枚のうちいずれかを削除しなければ、新規に登録することは出来ません。 削除は、対象のカードを選択し、[削除]ボタンを押下します。 削除成功すると、カード番号表示が消去されます。

新規にカードを登録する場合は、新規 Visa カード登録欄に、カード番号、有効期限、カード名義を入 力し、[登録]ボタンを押下します。カードの有効性をチェックし、正常に処理が終了しますと登録 Visa カードに表示されます。

※カード番号は暗号化され保存されます。Visa Business Pay ヘルプデスクにお問い合わせいただきま してもご回答出来ません。

### <span id="page-23-0"></span>9. 一見決済

バイヤーID を取得しなくてもその請求書に対するカード決済を可能にする機能です。一見決済を利用し た場合、以下の機能が利用できなくなりますので、Visa Business Pay を継続してご使用になる場合は バイヤーID を作成してご利用いただくことを推奨いたします。

利用できない機能:

- ・カード情報保管
- ・支払履歴参照
- ・メール BOX
- <span id="page-23-1"></span>9.1.決済

サプライヤーが、一見決済が可能な請求書を発行すると、請求書発行通知メールには一見決済可能とな る URL が記載されているので、その URL から Visa Business Pay にアクセスします。図 9.1-1 の画面が 表示されます。

# **Visa Business Pay** ログイン ログインID: パスワード: パスワードを忘れた方はこちら ログイン 新規登録 **ID未取得で決済** FAQ | Contact

**VISA** 

ポリシー / © Copyright Visa

図 9.1-1

既にバイヤーID を発行済みの場合、または新たにバイヤーID を発行した場合は、ログイン ID・パスワ ードを入力して[ログイン]ボタンを押下します。この場合、当該請求書はログインしたバイヤーへの請 求書となり、一見決済は利用不可となります。

一見決済を利用する場合は、[ID 未取得で決済]ボタンを押下します。

バイヤー会員利用規約(図 9.1-2)が表示されるので、内容を確認し、同意します。

バイヤー会員利用規約

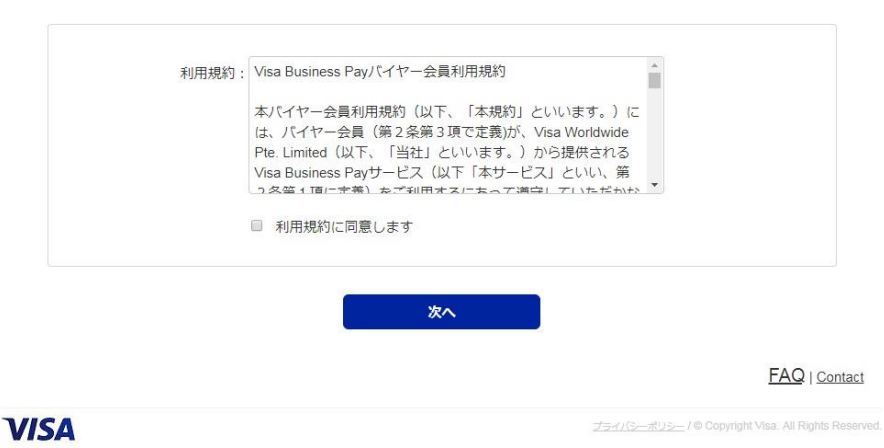

図 9.1-2

決済画面が表示されます(図 9.1-3)。決済に使用するカード情報を入力し、[確定]ボタンを押下します。 **Visa Business Pay** 

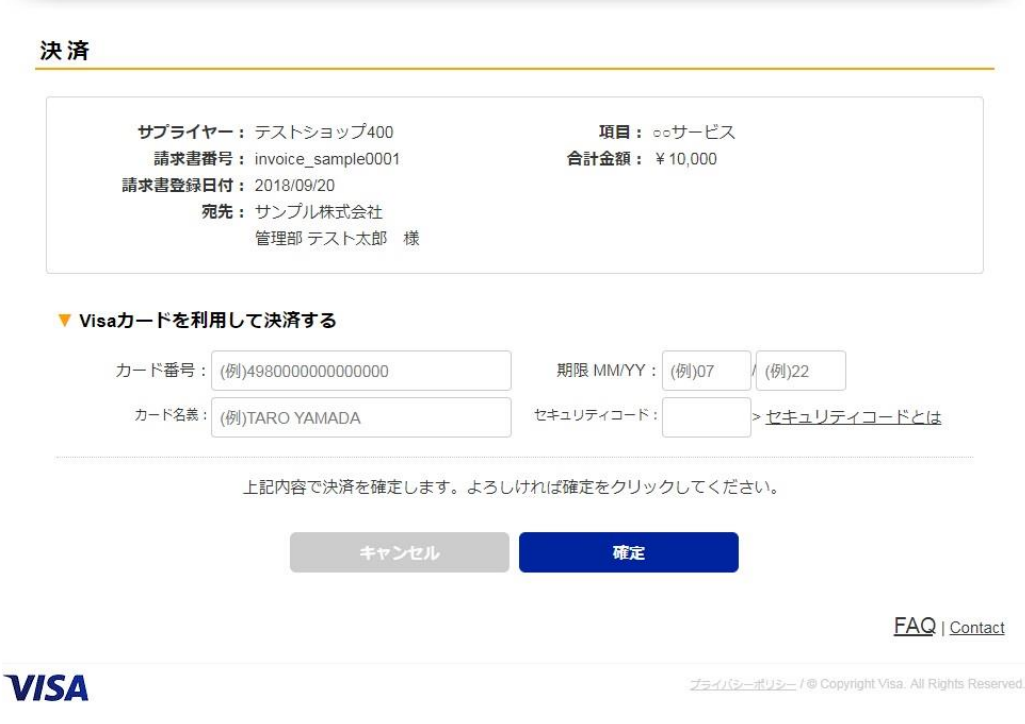

図 9.1-3

支払処理が成功すると、決済完了画面(図 9.1-4)が表示され、サプライヤーへ支払実行の通知メール が送信され、その請求書の支払がされたことが通知されます。

#### 決済完了

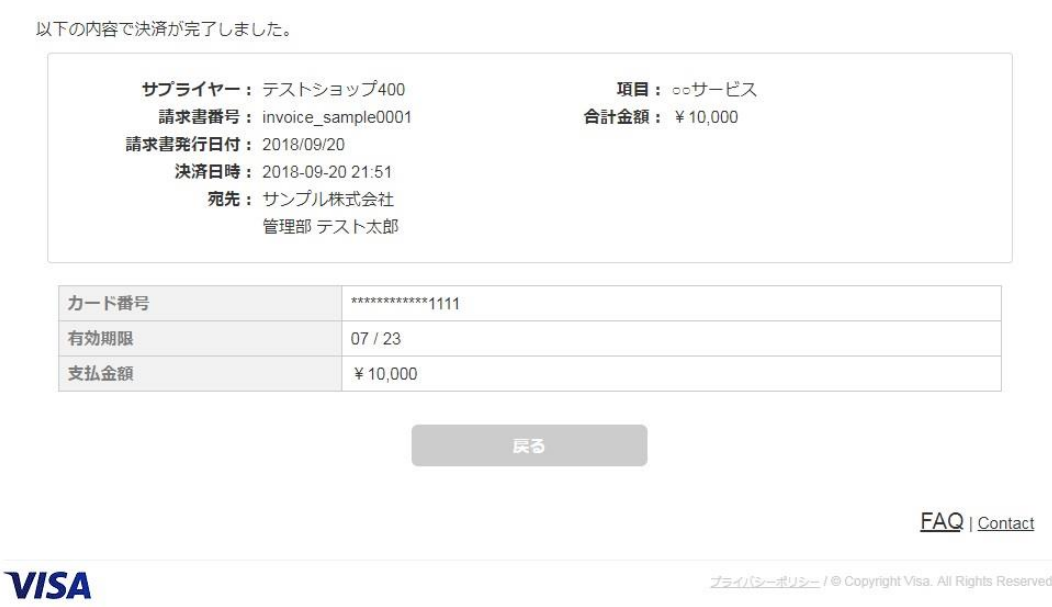

図 9.1-4

## <span id="page-25-0"></span>9.2.領収書

一見決済が完了した請求書に対してサプライヤーが領収書を発行すると、領収書発行通知メールには一 見決済の領収書が表示可能な URL が記載されているので、その URL から Visa Business Pay にアクセス します。[ID 未取得決済の領収書表示]ボタンを押下します。

# **Visa Business Pay**

![](_page_25_Picture_70.jpeg)

図 9.2-1

領収書が表示されます (図 9.2-2)。

領収書

領収書番号: 93567 発行日: 2018/09/20

![](_page_26_Figure_3.jpeg)

図 9.2-2

## <span id="page-27-0"></span>改訂履歴

![](_page_27_Picture_112.jpeg)